Claiming your MT. SAC PORTAL ACCOUNT (& WiFi Access)

# If you answer YES to any of these questions, you already have a MT.SAC Portal Account :

- •Do you have a MT. SAC Username and Password?
- •Do you have access to the MtSAC WiFi?
- •Do you recognize this screen?

Login to MT. SAC PORTAL by typing inside.mtsac.edu. Use your User Name, and Password

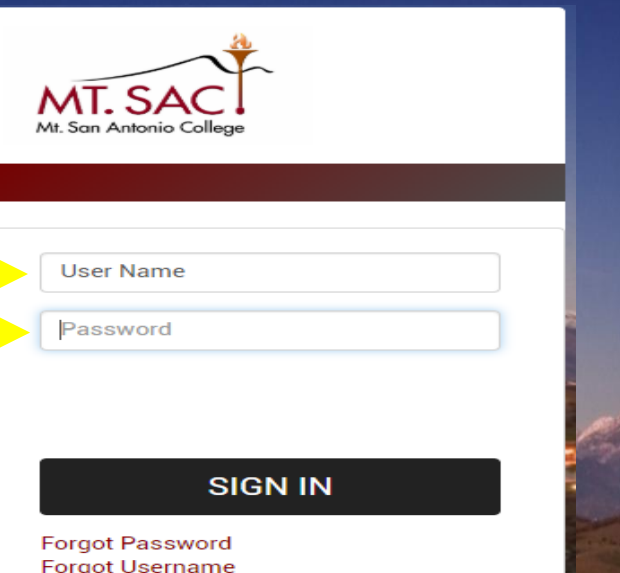

**Forgot Username** 1st Time Users (Claim Account) **Change Your Password** Having Trouble Logging in?

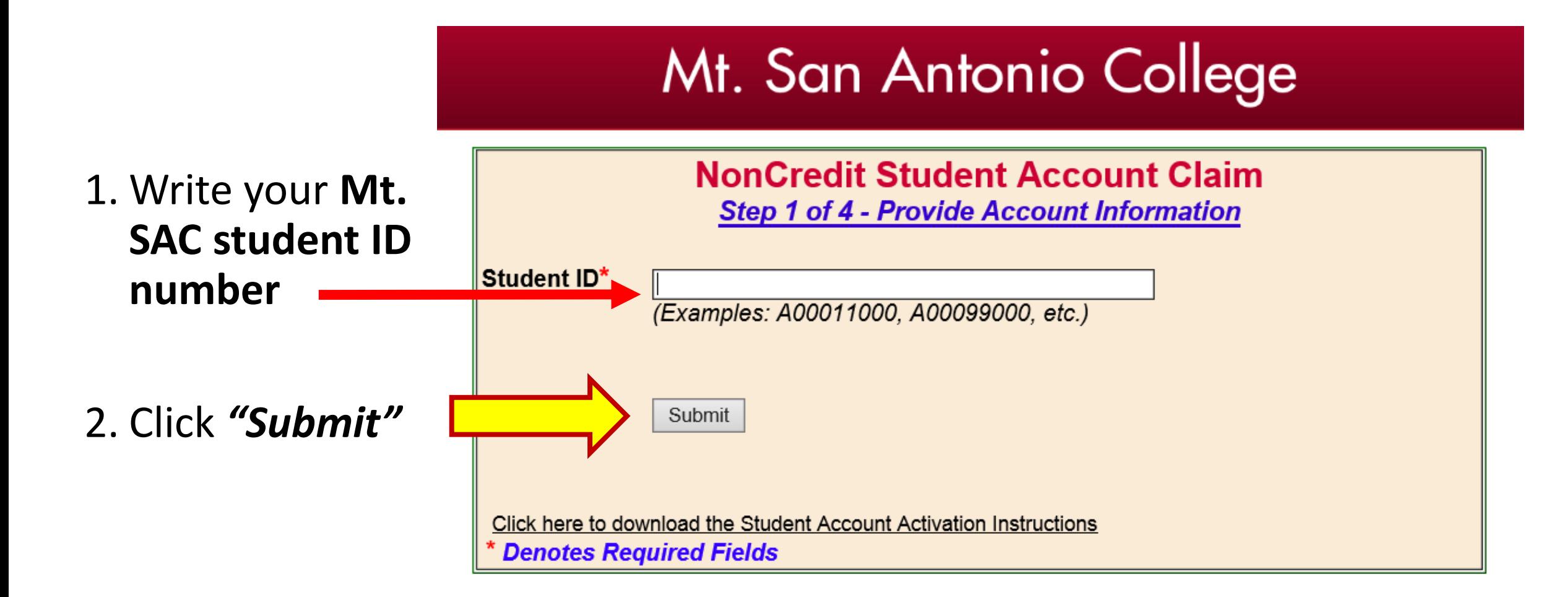

#### 1. Answer the questions.

- 2. If you do not have a Social Security Number, enter 0000.
- 3. Click on the drop down menu.
	- Select *"ESL-LANG"* or *"BS-ABE" or "AMLA"*
	- Ask for help if you don't see these classes.

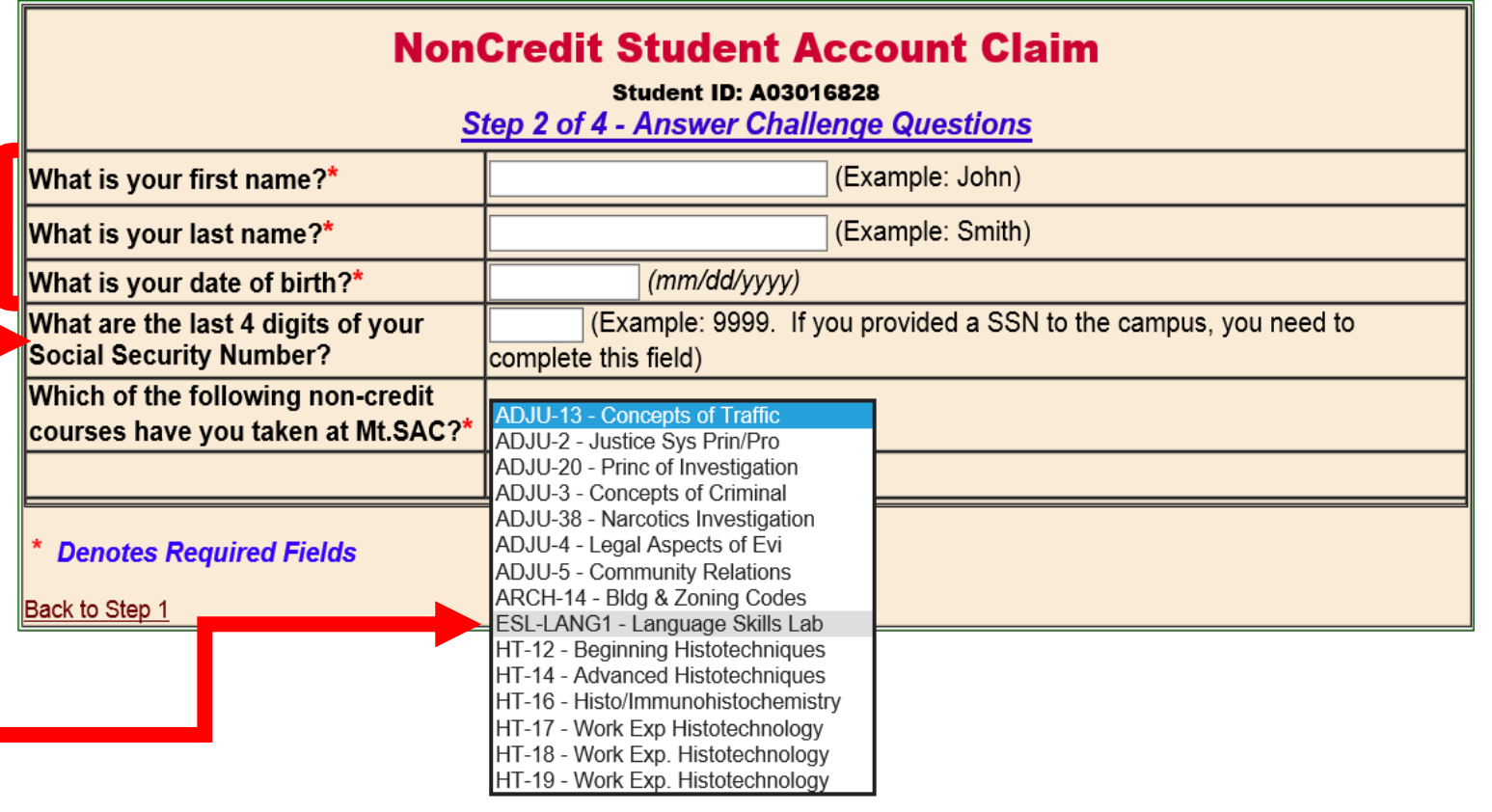

#### Mt. San Antonio College

## Mt. San Antonio College

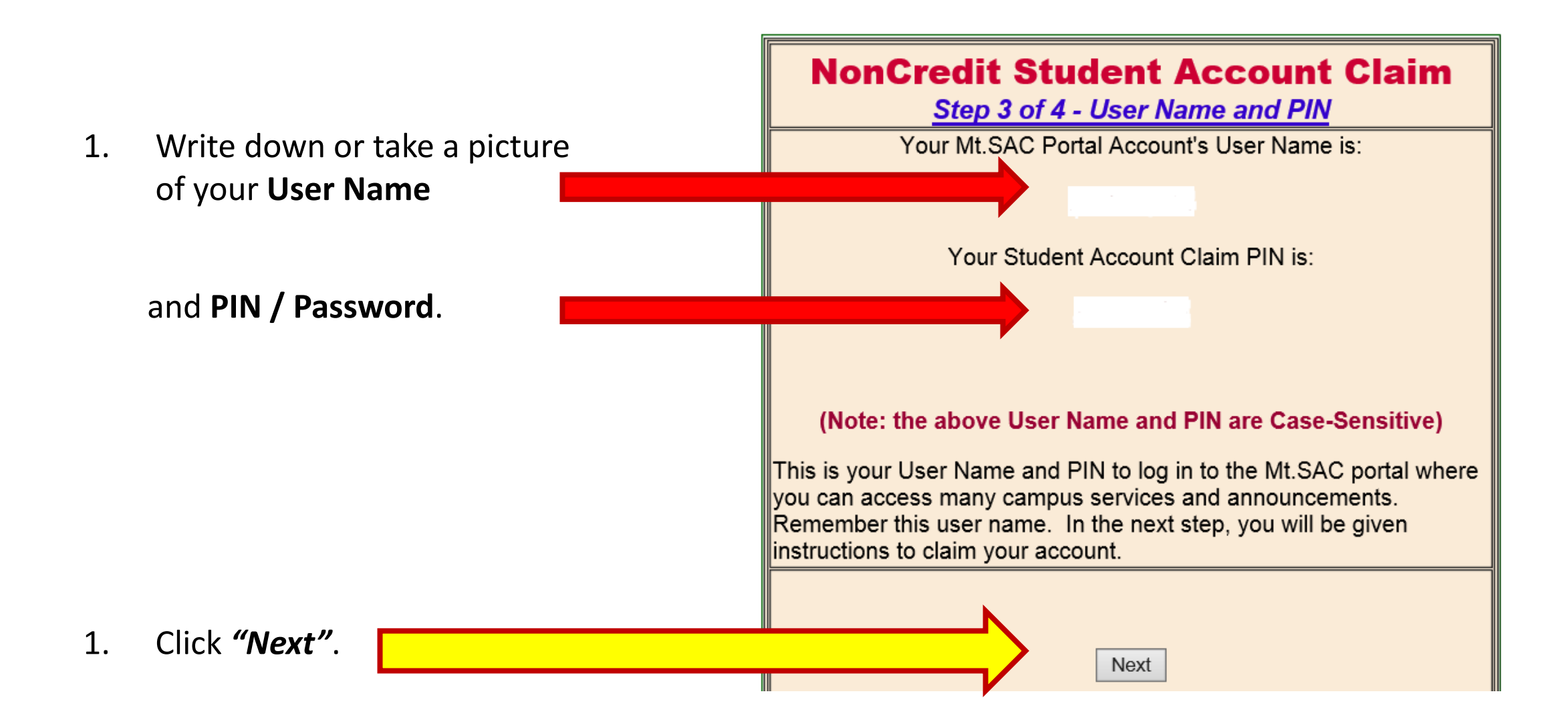

### Mt. San Antonio College

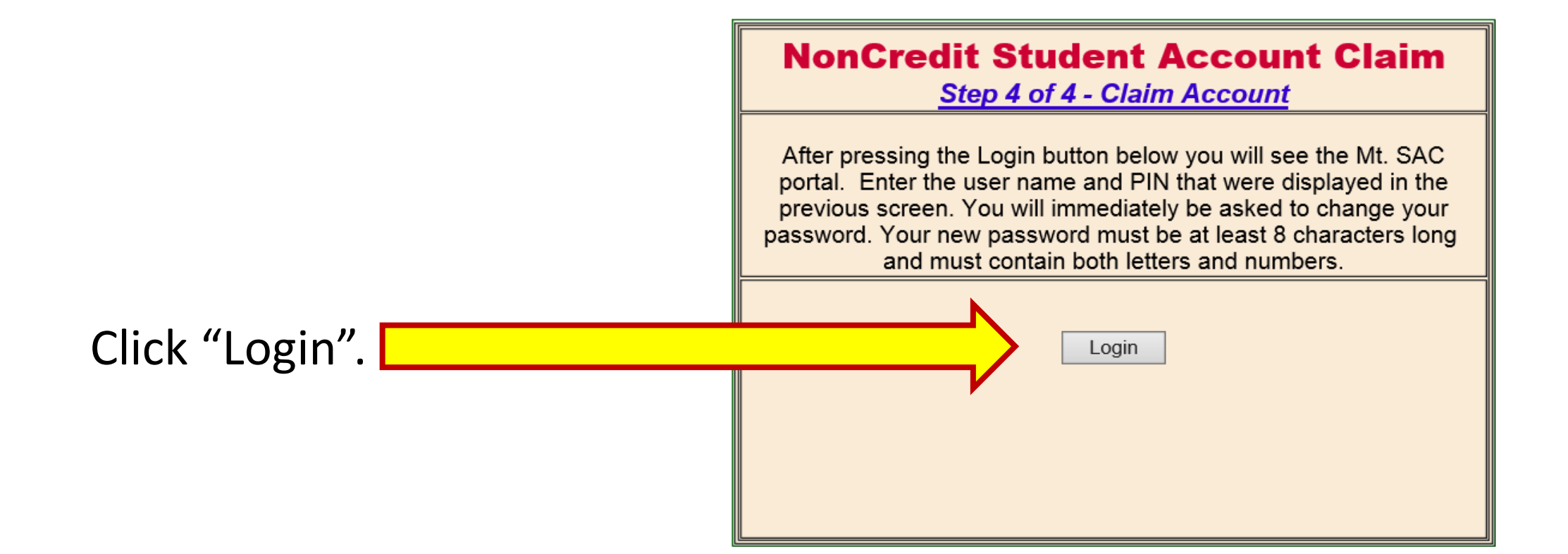

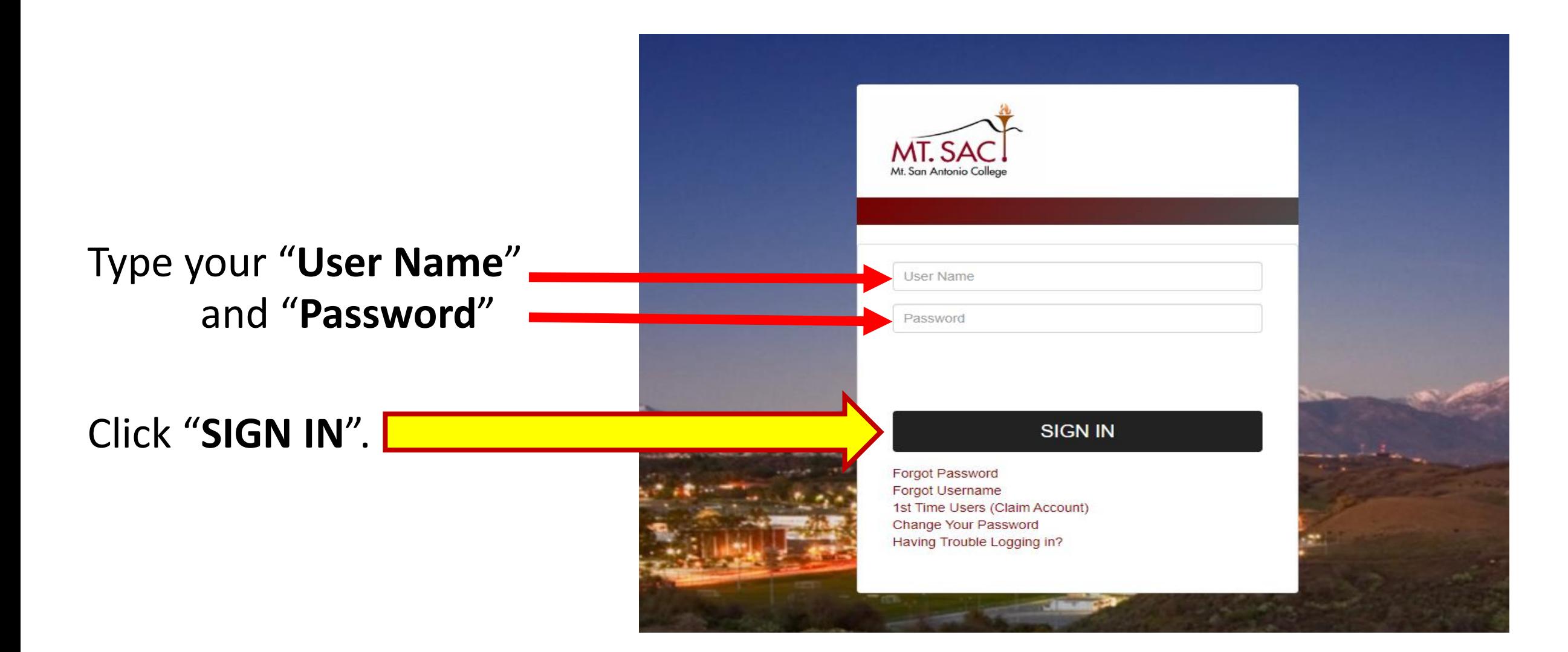

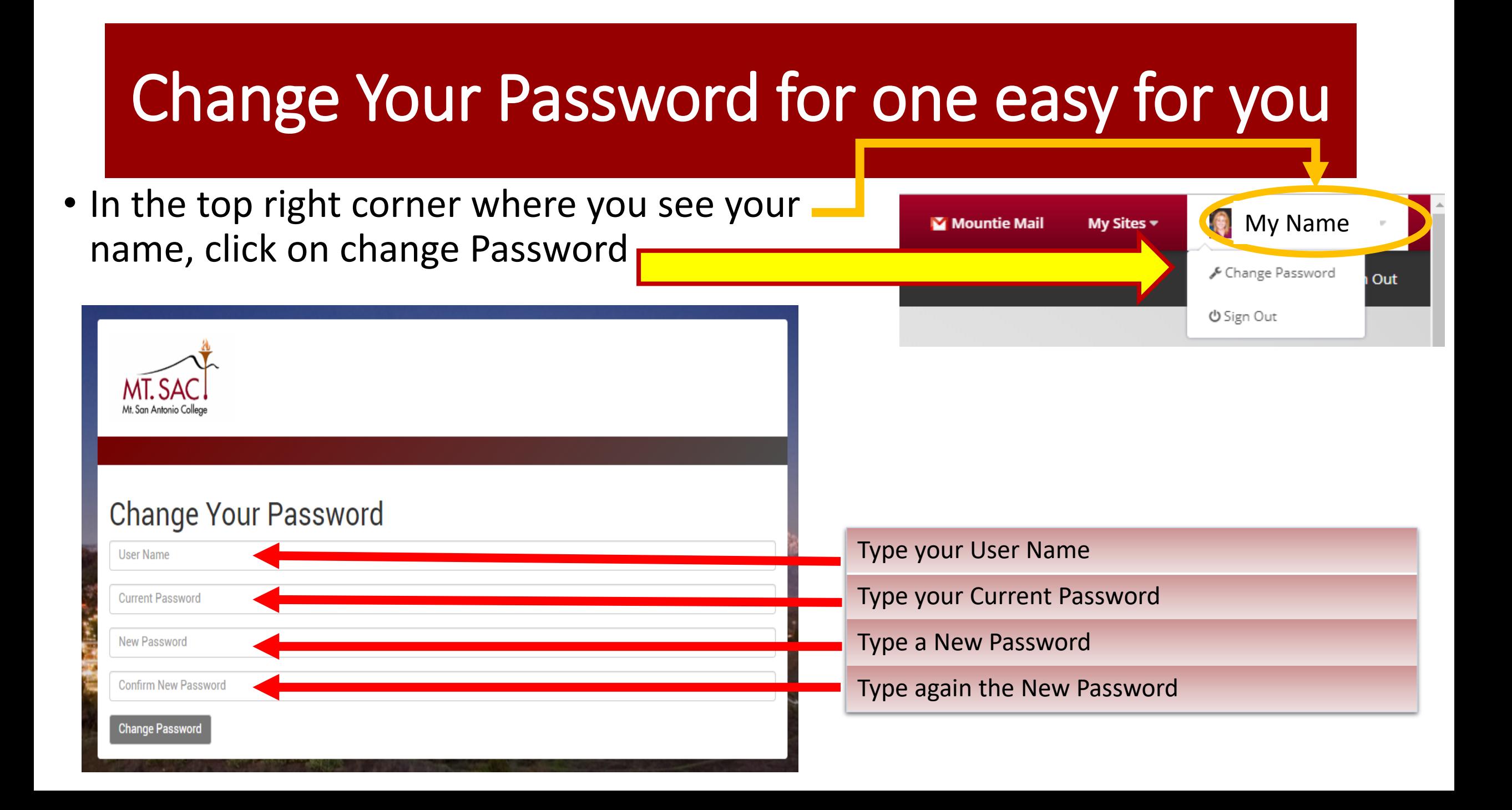

1. Click on the "**Student**" tab.

Student

- 2. Click on number "**33**" to update your address and phone.
- 3. Click on number "**36**" to update your emergency contact.

**Student Success** eLearning Resources Library Faculty **Employees Personal Information** 32. View Addresses and Phones 33. Update Addresses and Phones 34. View E-mail Addresses 35. View Emergency Contact 36. Update Emergency Contacts 37. Update Marital Status 38. Name Change Information 39. Social Security Number Change Information 40. Display PIN 41. Update Your Emergency **Notification Information** 42. Voter Registration Website

4. Click on number "**41**" to receive emergency notifications from Mt. SAC.

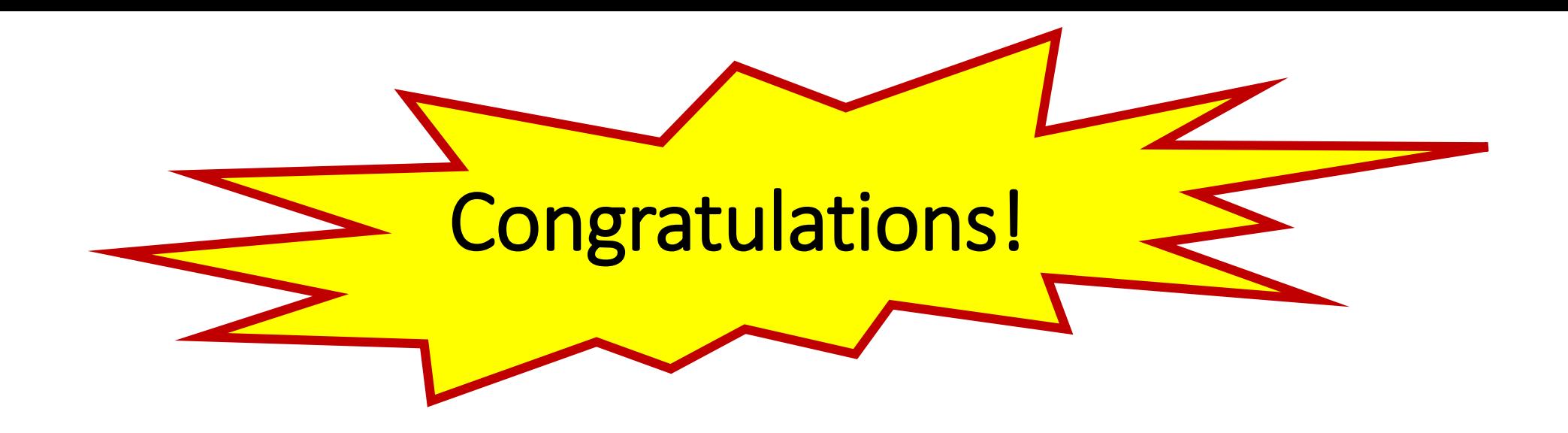

- Now you have access to your Mt. SAC Portal Account and WiFi.
- Do **NOT** lose your username and password. You will need it again to login to your account.